# **VPROC SDK Package**

a a a como contra contra contra contra contra contra contra contra contra contra contra contra contra contra c

### **Quick Start Guide**

**Part Numbers: ZLS38100**

VPROC SDK

**Release: P3.0.0**

**Issue Date: December 20, 2017**

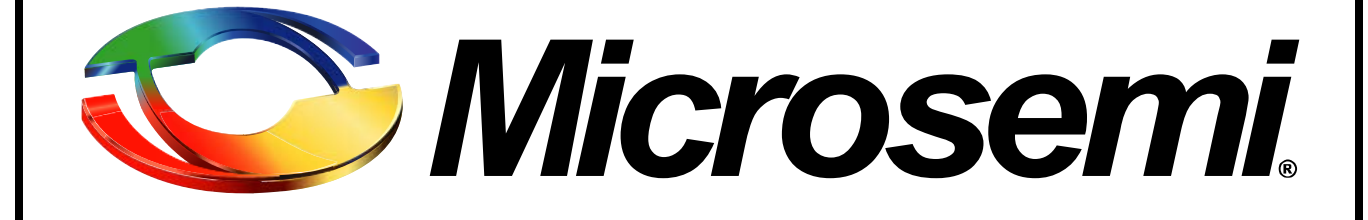

This page left intentionally blank

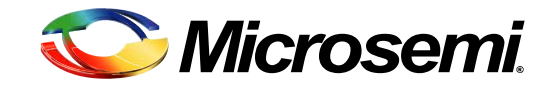

### **TABLE OF CONTENTS**

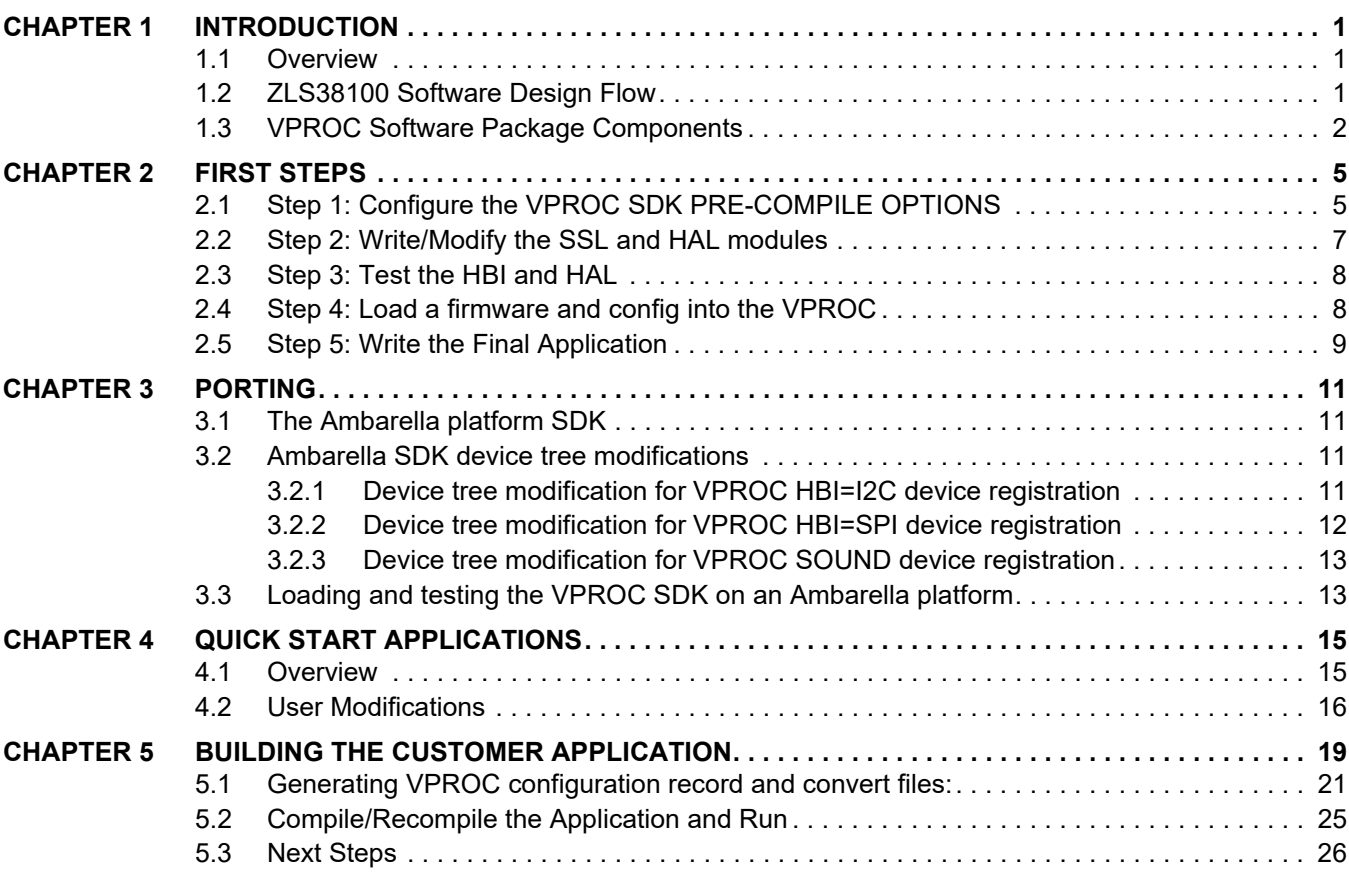

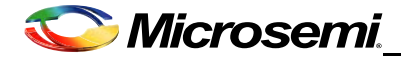

#### **CHAPTER**

<span id="page-4-0"></span>**1 INTRODUCTION**

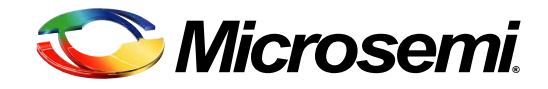

#### <span id="page-4-1"></span>**1.1 OVERVIEW**

The ZLS38100 Software Development Kit (SDK) is a collection of software, tools, code examples, and documents that allow rapid application development with the Microsemi Timberwolf device series. With the ZLS38100 Software Package, little or no knowledge of the low-level control of Timberwolf ICs is needed to fully utilize the chipset. The ZLS38100 software is designed to simplify implementation and reduce customers' time to market.

This Quick Start Guide provides an overview of the ZLS38100 SDK and how the Package is used to demonstrate some of the features supported by the Timberwolf devices.

*Note: Within this document, the terms VPROC SDK and ZLS38100 SDK or ZLS38100 Software package are used interchangeably*

#### <span id="page-4-2"></span>**1.2 ZLS38100 SOFTWARE DESIGN FLOW**

The following diagram introduces the prominent elements of the VPROC SDK software architecture. It is recommended that the user reads the VPROC SDK Reference Guide introduction for more precise details on these elements.

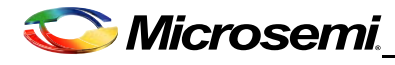

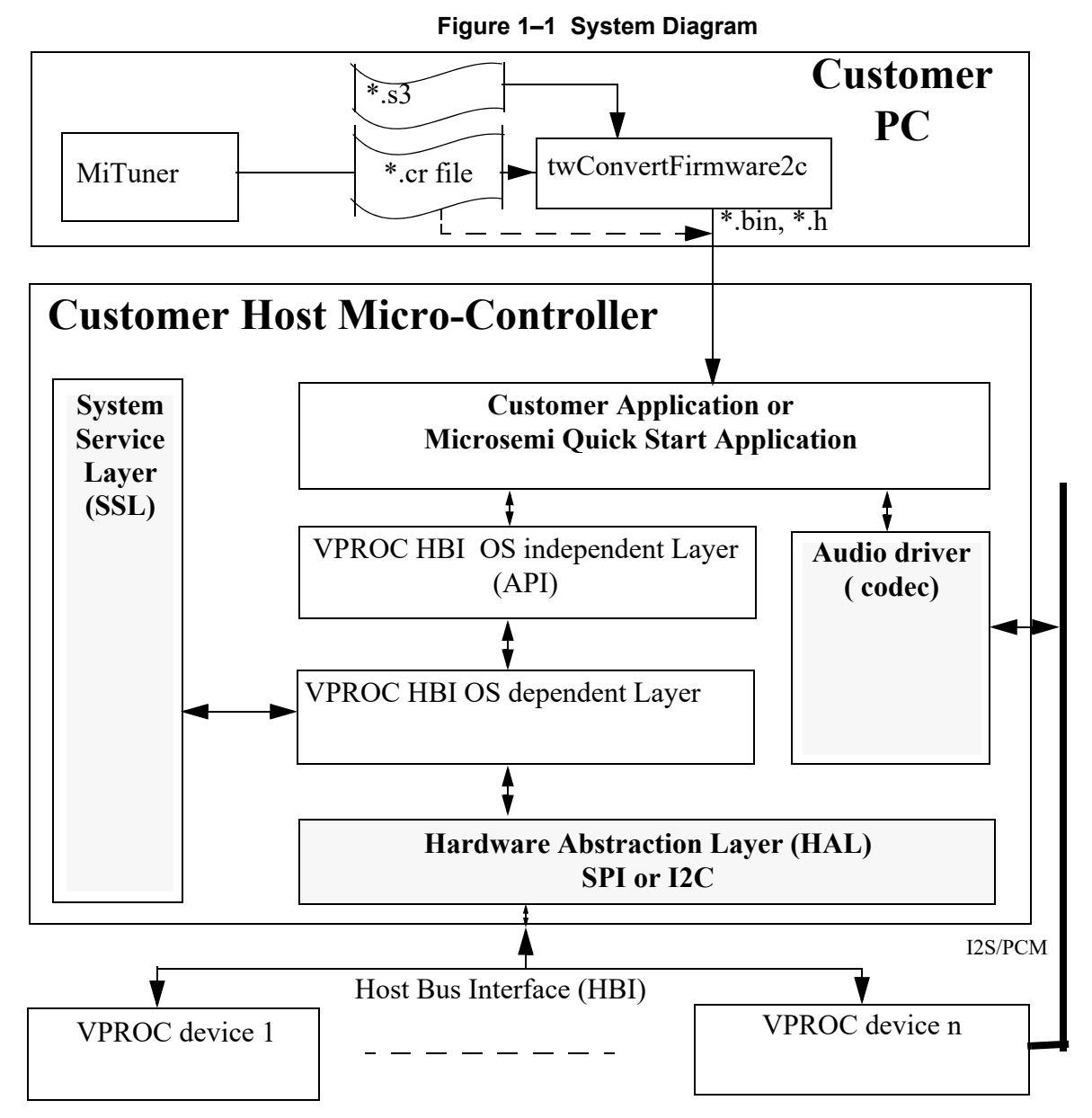

#### <span id="page-5-0"></span>**1.3 VPROC SOFTWARE PACKAGE COMPONENTS**

The ZLS38100 Software Package contains tools, code, documentation, and examples applications for developing products based on the Timberwolf chipset. The following is a list of components distributed in the SDK.

- ZLS38100 SDK (source and documentation)
- ZLS38100 Software Release and Errata Notice
- Quick Start Demo Applications
- Platform SPI, I2C, ALSA & SSL Example drivers (See shaded blocks in the above software block diagram)

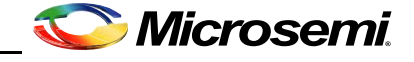

To find more about these items and where they (and their documentation) can be located, refer to Table 1 below. The pathnames found in the table use "xxx" to represent version numbers and product strings that are subject to change.

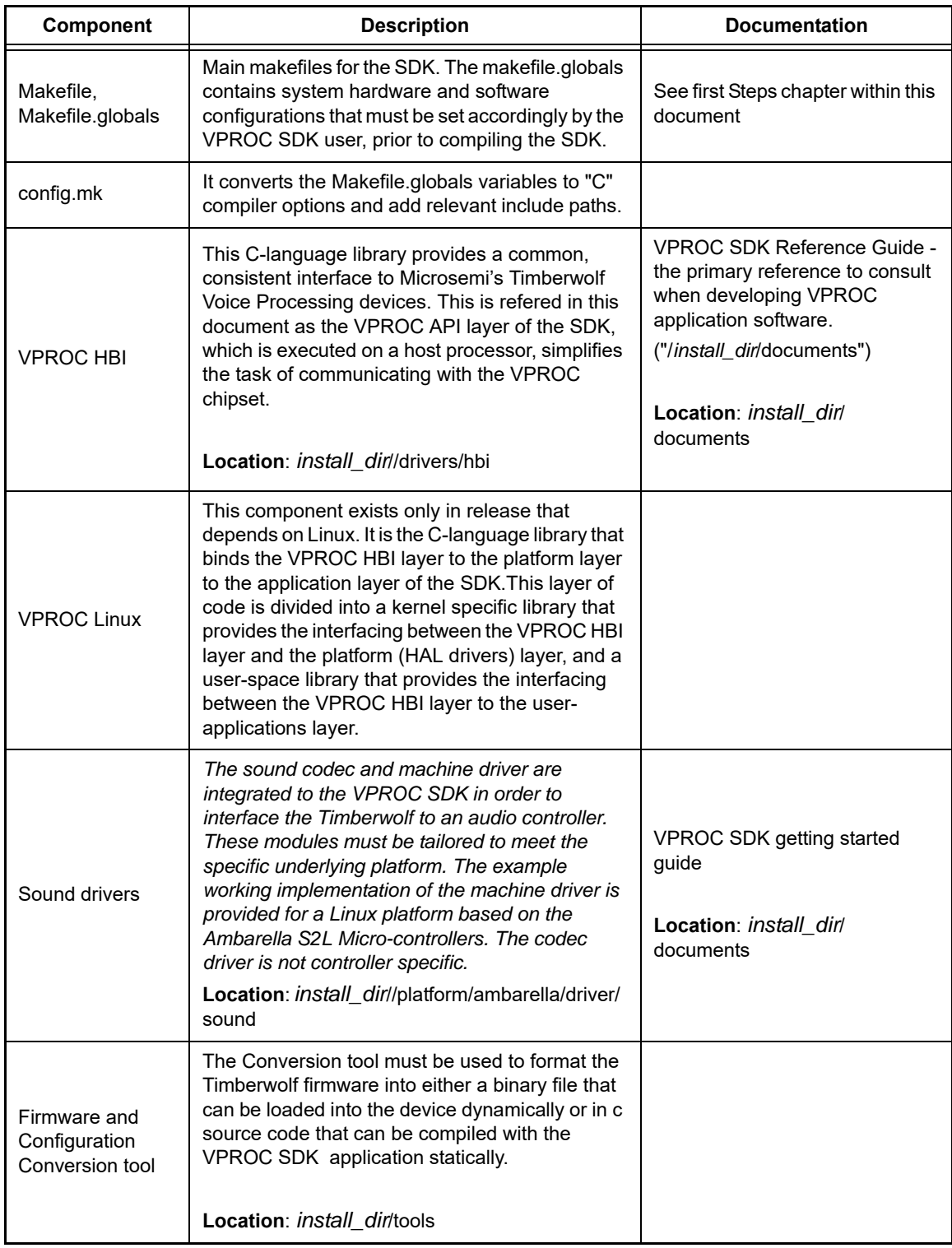

#### **Table 1–1 Common Components List**

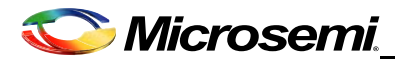

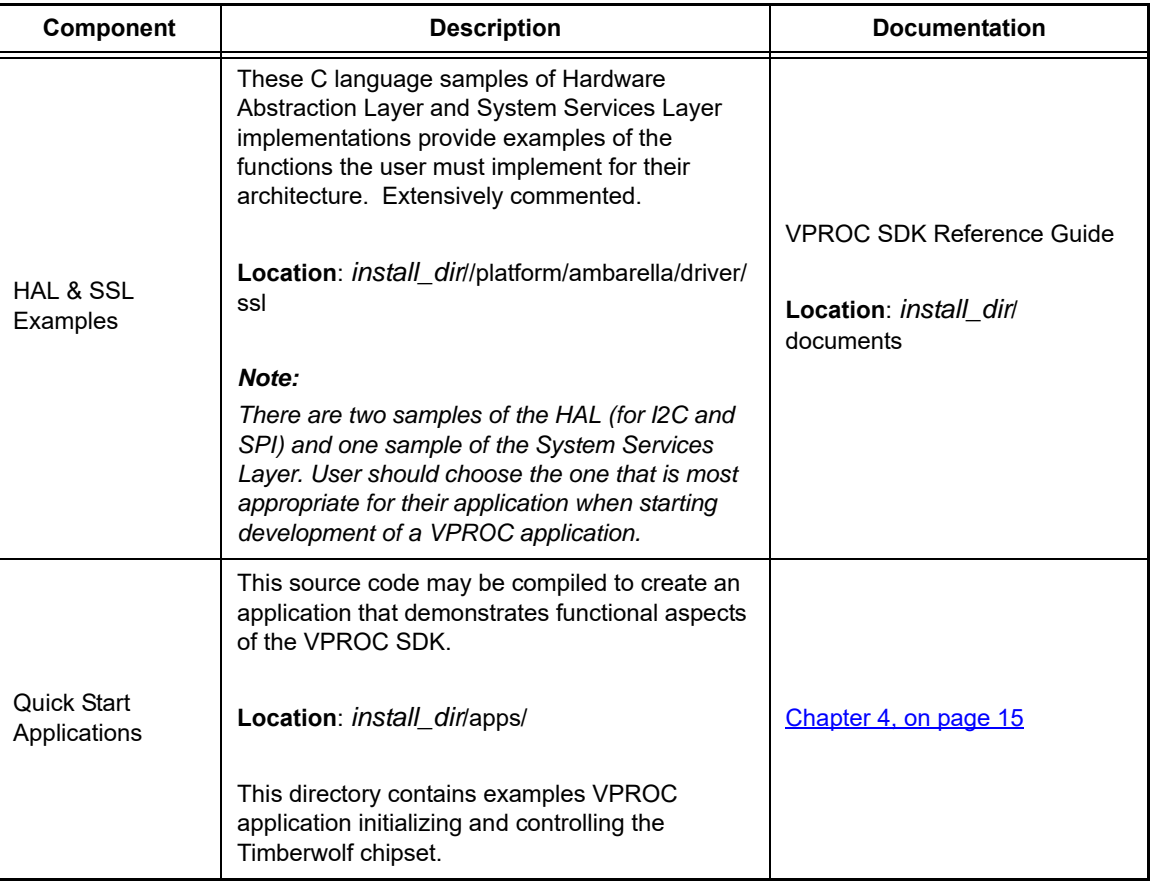

#### **Table 1–1 Common Components List**

#### **CHAPTER**

## <span id="page-8-3"></span><span id="page-8-0"></span>**2 FIRST STEPS**

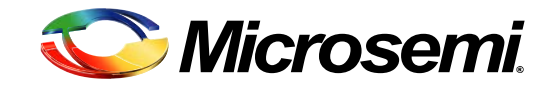

There is a natural sequence to VPROC system development to ensure quick and proper system operation. The first steps in bringing up a new VPROC design are shown in [Figure 2–1,](#page-8-2) *Steps To [Take, on page 5](#page-8-2)*. Steps to follow.

<span id="page-8-2"></span>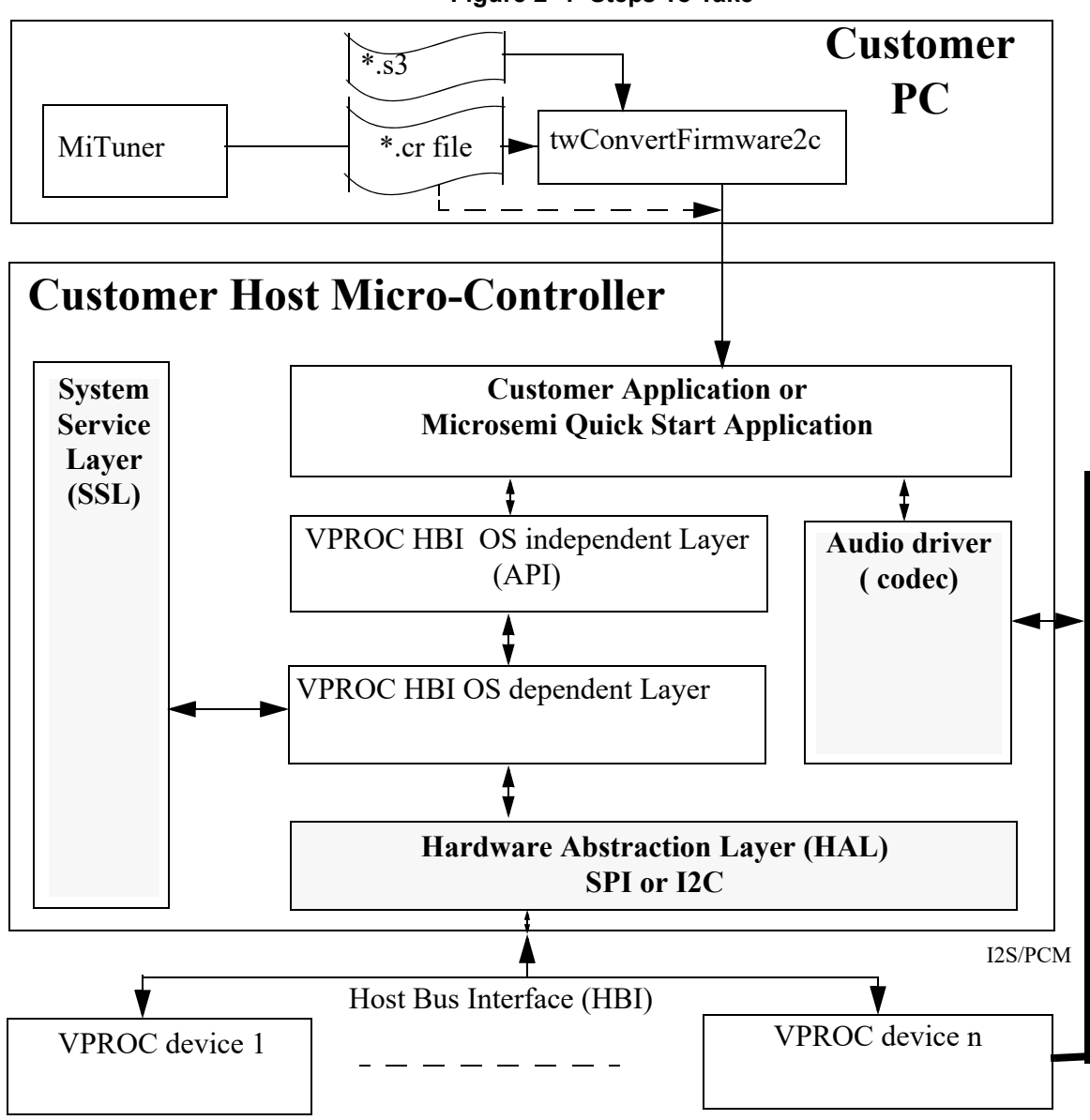

**Figure 2–1 Steps To Take**

#### <span id="page-8-1"></span>**2.1 STEP 1: CONFIGURE THE VPROC SDK PRE-COMPILE OPTIONS**

The API contains several pre-processor options used throughout the code that must be configured in accordance to the platform and design. These options are defined in the "Makefile.globals" located in the "root" directory of the VPROC SDK source tree. The options that must be set for a basic configuration are:

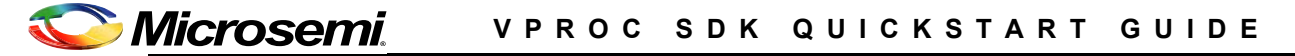

PLATFORM= *this option must be named as per the directory created under the platform folder of the SDK. For the ZLS38100 the platform is by default set to ambarella, since the platform related codes for the Ambarella Micro-controllers are located within a folder named "ambarella".*

VPROC\_MAX\_NUM\_DEVS= *this option must be set to the exact number of Timberwolf VPROC chipsets that need to be controlled by the SDK. Default setting is set to 1. Example to support 4 Timberwolf devices in the design, simply set this variables to 4.*

HBI\_MAX\_INST\_PER\_DEV= *this option must set to the number of instances that can be opened per device driver. This is only required for multi-threaded or multi-process applications that want's to access the device from multiple threads or processes.*

KSRC= *this variable must be set to the exact path to where to find the Linux kernel for which to compile the kernel related codes of the SDK.* 

Example:

export KSRC=\$(PLATFORM\_DIR)/s2l\_purelinux\_sdk2\_0/Ambarella/out/s2lm\_kiwi/kernel

TOOLSPATH= *this must be set to the exact path to where the tool chain needed to compile the SDK is located on the development machine.*

ARCH= *Micro-controller architecture. For the ZLS38100 release this is set to arm for an arm cortex architecture.*

CROSS\_COMPILE= *this must be set to the exact compiler that should be used to compile the SDK.* 

Example

export TOOLSPATH=\$(PLATFORM\_DIR)/tools/linaro-multilib-2014.09-gcc4.9

All other options can be left as per default definition. See table below for a full list of the variables defined within the "Makefile.globals".

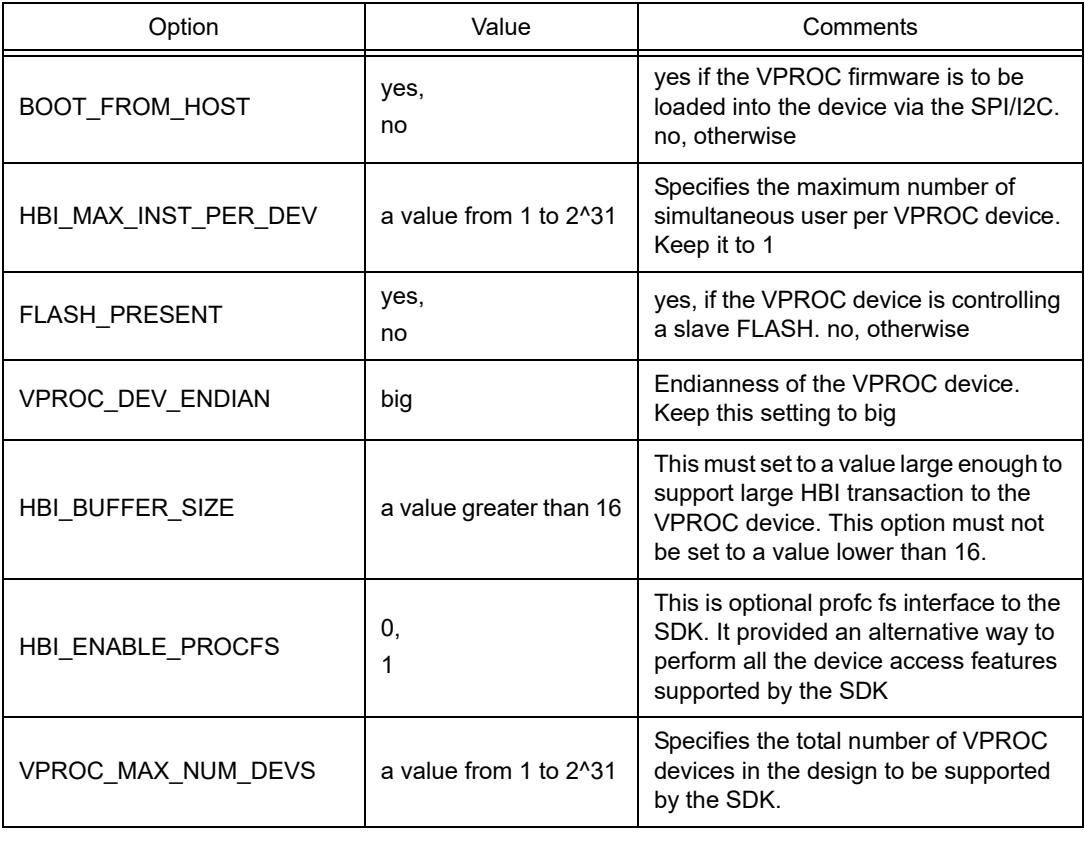

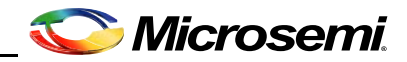

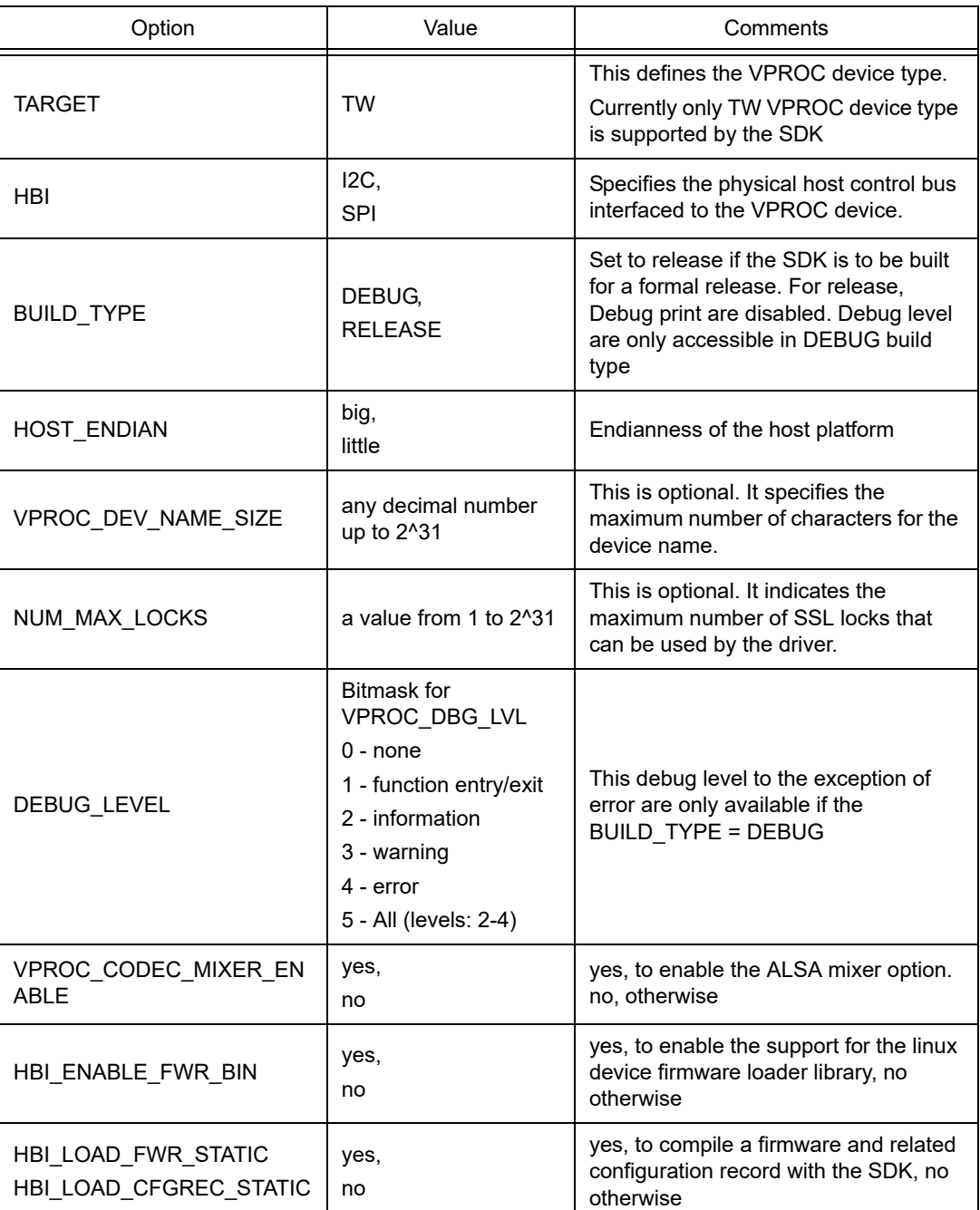

#### <span id="page-10-0"></span>**2.2 STEP 2: WRITE/MODIFY THE SSL AND HAL MODULES**

These thin layers provide functions allowing the VPROC SDK to enforce mutual exclusion and to communicate with the VPROC device through the HBI bus. The SDK supports both I2C or SPI interfacing to the Host controller.

Example implementations of both of these layers in accordance to a Linux platform are available in the "/*install\_dir*/platform/driver/ssl" directory of the VPROC SDK. *(See the Porting the SDK to the Raspberry Pi platform chapter for more info)*

#### *Note:*

*These modules are platform dependant, therefore, the user must ensure that the types defined in "*/ *install\_dir*/platform/*/include/typedefs.h" are applicable to the customer's target environment.*

At this point, the VPROC SDK should be able to compile.

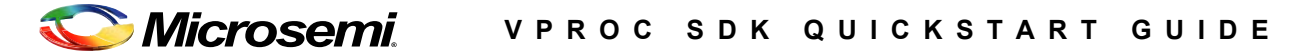

Compile the SDK by issuing the command or as per your compile environment. make hbi\_clean make hbilnx\_clean make hbilnx <options> This will build /platform, /hbi and /hbilnx components and save output hbi.ko, s21 z1380xx audio.ko, and snd-soc-z1380xx.ko in /libs directory.

<options>: HBI=I2C to build the HBI for I2C host access or HBI=SPI to build the HBI for SPI host access. If the HBI option is omitted then the SDK will be compiled by default with HBI=SPI as defined within the Makefile.globals.

If error during compile, verify the following are included in the build process:

- 1. Compiler or tool chain needed to compile the SDK is defined within the Makefiel.globals.
- 2. If using a Linux OS then make sure the Linux kernel path is defined within the Makefile.globals as indicated in step 1 above.

#### <span id="page-11-0"></span>**2.3 STEP 3: TEST THE HBI AND HAL**

Various examples of demo host applications are provided within the *install\_dir/*APPS directory of the SDK. Compile the hbi\_test.c host application, use it to verify that the host can communicate with the VPROC device. This Quick Start application demonstrates successful top-to-bottom integration of the system from the user application, to the VPROC HBI, to the HAL/SSL drivers, to the hardware.

To compile the apps issue the command

make apps HBI TEST=1

If compiled successfully, the executable hbi test will be located in the same apps directory.

Use the hbi test apps to write the following bytes into register 0x000C of the Microsemi VPROC device ID 0

Write: 0x1234, 0x5678 into register 0x00C of the VPROC device ID 0

hbi\_test -d 0 -w 0x00C 0x1234 0x5678

Then read back the 4 bytes of data from register 0x00C

hbi\_test -d 0 -r 0x00C 4

If successful, the expected read data from the VPROC device should be 0x1234, 0x5600. The last byte of the read is zeroed out by the VPROC device in order to signal to the host that it is alive and working properly.

#### <span id="page-11-1"></span>**2.4 STEP 4: LOAD A FIRMWARE AND CONFIG INTO THE VPROC**

Optionally, if a firmware is to be loaded into the VPROC device via the host, then use the twConvertFirmware2c tool within the *install dir/tools* directory to convert the Timberwolf firmware into a file format supported by the SDK.

The tool can be compiled and used on a Microsoft Windows system or a Linux system. Compile the twConvertFirmware2c.c code using any gcc compiler or optionally the same compiler used to compile the SDK.

Example:

gcc twConvertFirmware2c.c -o twConvertFirmware2c

The tool can convert the Timberwolf firmware \*.s3 image and \*.cr2 config record files into either a binary format that can be loaded into the device at runtime or into a c code header format that can be compiled with the SDK.

Example:

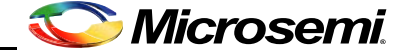

To see usage menu, run

twConvertFirmware2c.exe -h

To convert the a firmware image named  $z138040$   $firmware.s3$  in c-code format with block size of 16 words

```
twConvertFirmware2c -i zl38040_firmware.s3 -o zl38040_firmware.h
```
-b 16 -f 38040

To convert a Timberwolf firmware image named zl38040\_firmware.s3 in binary format

```
twConvertFirmware2c -i zl38040_firmware.s3 -o zl38040_firmware.bin 
-b 16 -f 38040
```
To convert a Timberwolf VPROC configuration record into c-code format

```
twConvertFirmware2c i zl38040_config.cr2 -o zl38040_config.h -b 16 -f 
38040
```
**Note:** *the block size is optional. If specified it must be a multiple of 16 (Ex: 16\*2^n, where n: 0, 1, 2, 3) for the firmware and 1 (Ex: 16\*1^n, where n: 0, 1, 2, 3, 4, 5, 6, 7)for the configuration record,*  and the maximum supported block size is 128. If not specified the block size default to 16 for the *firmware and 1 for the configuration record.*

Compile the hbi load  $f_i$ irmware.c demo application and execute to load the converted firmware and the config record into the device

Example: to load the converted zl38040 firmware.bin and related zl38040 config.bin configuration record into the VPROC device

hbi load firmware -i zl38040 firmware.bin -c zl38040 config.bin

Run the Quick Start Application by following the instructions in [Chapter 4, on page 15.](#page-18-2)

#### <span id="page-12-0"></span>**2.5 STEP 5: WRITE THE FINAL APPLICATION**

All physical connections are now verified to be working correctly, greatly simplifying the control application troubleshooting process. Refer to the VPROC Reference Guide for information on the API interface used by the host program to control the VPROC chipset. Please see also Chapter 5, [on page 19](#page-22-1) for further advice.

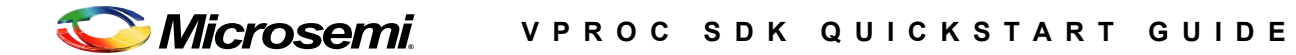

<span id="page-14-0"></span>**3 PORTING**

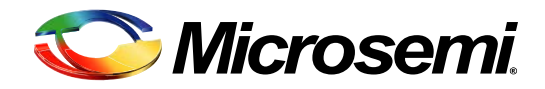

#### <span id="page-14-1"></span>**3.1 THE AMBARELLA PLATFORM SDK**

The Ambarella S2L SDK is based on Linux kernel 3.10.xx, the Ambarella S2L device driver registration is based on the Linux device tree driver registration method. Therefore the Microsemi HBI drivers for the Ambarella platform are implemented accordingly. The code within the platform folder is specific to the Ambarella SDK. The code implements both Hardware Abstraction Layer (HAL) and System Service Layer (SSL) codes, but also ALSA sound codec driver for the Microsemi VPROC device.

The HAL and SSL codes are located in directory "*install\_dir*/platform/ambarella/ driver/ssl/".

*Note: Although the coce was verified on an Ambarella S2L platform, but it is compatible with all Ambarella SxL (x:2, 3, 5 etc.) based platforms*

#### <span id="page-14-2"></span>**3.2 AMBARELLA SDK DEVICE TREE MODIFICATIONS**

Ambarella provides a device configuration overlay with their SDK. The device tree configuration overlay (\*.dts) file for the S2L SDK is located within the particular S2L board bsp folder ("/ s21 purelinux sdk2 x/ambarella/boards/s2lm xx/bsp/s2lm xx.dts". This file must be modified as per below to support the VPROC SDK.

The HAL drivers of the VPROC SDK supports either SPI or I2C HBI mode. the SDK can only be compiled for one or the other.

#### <span id="page-14-3"></span>**3.2.1 Device tree modification for VPROC HBI=I2C device registration**

If the VPROC SDK is compiled with the HBI option set to I2C, then the following device tree node must be added into the S2L device tree (\*.dts) for your board under the related I2C bus node within the \*.dts file.

Example: If the VPROC device is interfaced to the S2L via I2C bus 0

```
i2c0: i2c@e8003000 { 
    status = "ok"; zl380i2c0: codec@45 { 
         compatible = "ambarella, zl380i2c0"; 
        req = <0x45>;
     }; 
};
```
Note: change the I2C address defined by the variable reg accordingly. The VPROC device can be configured for I2C address 0x45 if the HDIN pin of the device is tied to ground. Or, address 0x52 if the HDIN pin is tied to 3.3V. If registering multiple VPROC devices, then add extra nodes in the main i2cx node accordingly

Example: to support two VPROC devices one at address 0x45 and the other at address 0x52 i2c0: i2c@e8003000 {

```
status = "ok"; zl380i2c0: codec@45 { 
     compatible = "ambarella, zl380i2c0"; 
    req = <0x45;
 }; 
 zl380i2c1: codec@52 {
```

```
 compatible = "ambarella, zl380i2c1"; 
         req = <0x52>;
     }; 
\}; .
```
#### <span id="page-15-0"></span>**3.2.2 Device tree modification for VPROC HBI=SPI device registration**

If the VPROC SDK is compiled with the HBI option set to SPI, then comment out the uart1 node within the S2L \*.dts file related node, and make sure the SPIx (x=0 in example below) node entry is as per below.

```
/* 
uart1: uart@e0032000 { 
    compatible = "ambarella, uart"; reg = <0xe0032000 0x1000>; 
    interrupts = <25 0x4>;
     pinctrl-names = "default"; 
     pinctrl-0 = <&uart1_pins_d &uart1_flow_pins_e>; 
    status = "ok";}; 
*/ 
spi0: spi@e0020000 { 
     cs-gpios = <&gpio 37 0>, <&gpio 38 0>; 
};
```
The VPROC SPI driver can also be instantiated using the device tree method by defining the following macro within the install dir/platform/ambarella/driver/ssl/hal spi.c driver code #define SUPPORT LINUX DEVICE TREE OF MATCHING.

If this macro is defined, then a zl380xx node must be added within the SPI node of the dts file. Example below is given for a zl380spi01 connected to the S2L via SPI bus 0, and Chip Select 1. The SPI clock frequency is configured to 25MHz. The VPROC device can support SPI clock up to 25MHz (25000000). Keep the clock setting definition in the device tree file to the maximum 25MHz, if a lower SPI clock is desired set the desired value in the "install  $dir/platform/$ Ambarella/driver/ssl/hal spi.c" driver probe function code.

```
/* 
uart1: uart@e0032000 { 
    compatible = "ambarella, uart"; reg = <0xe0032000 0x1000>; 
    interrupts = <25 0x4;
     pinctrl-names = "default"; 
     pinctrl-0 = <&uart1_pins_d &uart1_flow_pins_e>; 
    status = "ok";}; 
*/ 
spi0: spi@e0020000 { 
     cs-gpios = <&gpio 37 0>, <&gpio 38 0>; 
     zl380spi01: codec@1 { 
         compatible = "ambarella, zl380spi01"; 
        spin-max-frequency = <25000000>;
        reg = <1>;
         spi-cpha; 
         spi-cpol; 
     }; 
};
```
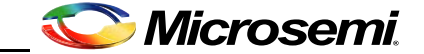

An example modified \*.dts file for the Ambarella S2L Kiwi platform in compatibility with the  $ZLS38120$  SDK is included with the "install  $dir/platform/ambarella/driver/ssl/m$ directory for guidance in modifying the Ambarella provided \*dts file.

#### <span id="page-16-0"></span>**3.2.3 Device tree modification for VPROC SOUND device registration**

To add support for ALSA SoC audio driver, the sdk includes a codec driver that must be registered as a platform driver in order to keep it independent from the I2C or SPI communication driver. To port that codec driver into the Ambarella S2L SDK, first modify the device tree sound node within the \*dts file by adding the following two nodes as per below to add an entry for the zl380xx codec driver:

```
Add a dummy node as per below within the dts existing bogus_bus sub-node 
bogus bus \{zl380snd0: zl380snd0@1 { 
    compatible = "ambarella, zl380snd0";
     status = "okay"; 
}; 
}; 
Then add a sound node as per below 
sound { 
     compatible = "ambarella,s2lmkiwi-zl380snd0"; 
    amb, model = " zl380snd0 @ S2LMKIWI";
     amb,i2s-controllers = <&i2s0>; 
    amb, audio-codec = <& z1380 \text{snd0}>;
};
```
Optionally, the VPROC SDK includes a modified version of the Ambarella ALSA machine driver for the Ambarella S2LM SoC in compliance with the Microsemi ZL380xx devices codec driver. The ALSA audio driver is located within "install dir/platform/ambarella/driver/sound/ lnxalsa/"

This file implements the ALSA machine driver aspect of the Ambarella S2L SoC in accordance to the Ambarella S2L SDK. Ambarella provides an equivalent ALSA machine driver with their SDK which can be modified as a replacement by simply modifying the following structures as per the ALSA machine driver provided with the ZLS38120.

```
static struct snd soc dai link
static const struct of_device_id
```
Save the modified \*.dts file and recompile the Ambarella S2L SDK.

If the specified bus resources assigned to zl380xx driver are unused, the driver will register itself with the Ambarella controller within the Linux kernel

#### <span id="page-16-1"></span>**3.3 LOADING AND TESTING THE VPROC SDK ON AN AMBARELLA PLATFORM**

If the VPROC SDK is successfully compiled as described in the "First Steps" chapter of this document, then these resulting \*.ko modules will be created.

```
install_dir/libs/lib/modules/`uname –r`/extra/hbi.ko
install_dir/libs/lib/modules/`uname -r`/extra/s2l_zl380xx_audio.ko
install_dir/libs/lib/modules/`uname –r`/extra/snd-soc-zl380xx.ko
```
Load these modules into the Ambarella platform using the insmod command or simply modify the Ambarella's SDK config and makefiles accordingly to load these drivers at platform power up. A successfully loading of these modules will result in the creation of the sound card entry under

/proc/asound

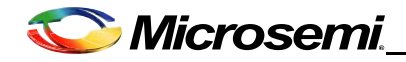

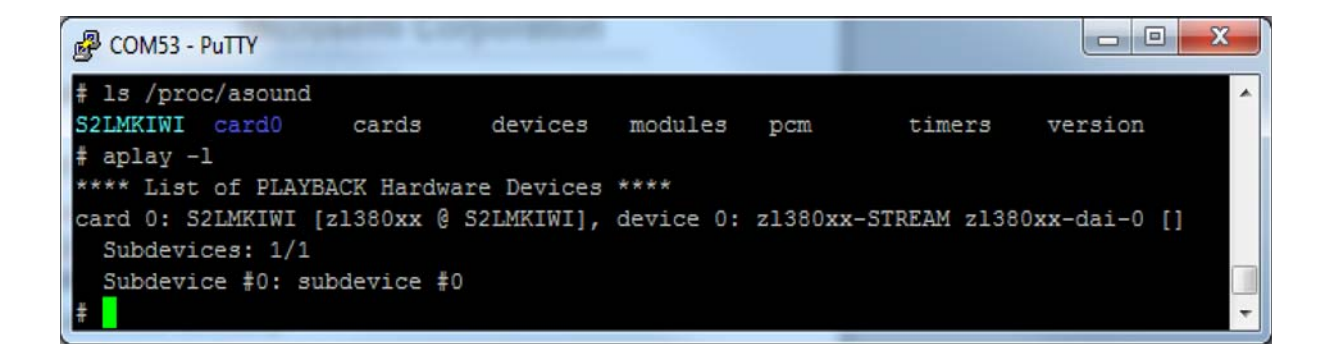

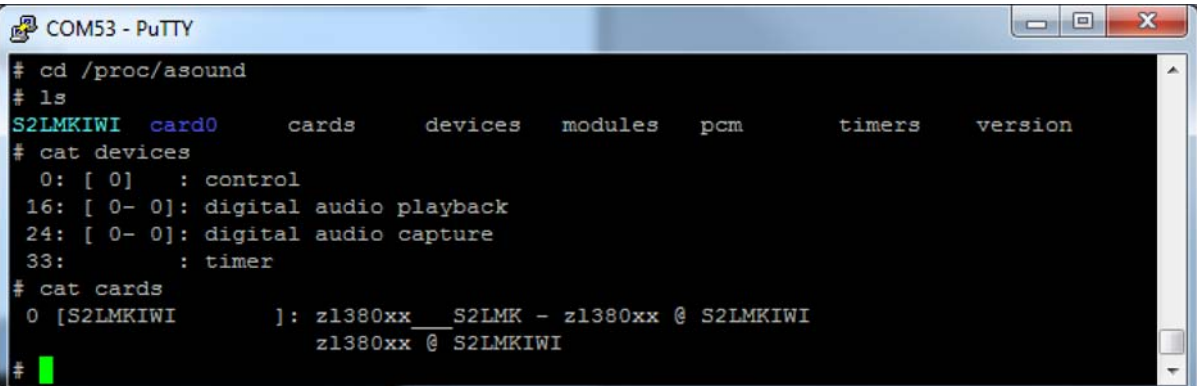

#### **CHAPTER**

<span id="page-18-2"></span><span id="page-18-0"></span>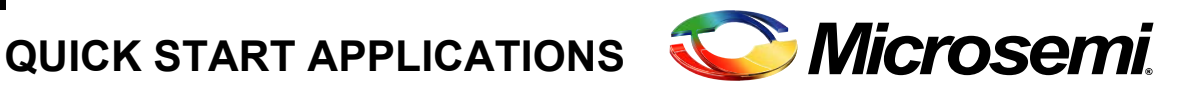

The Quick Start Applications located in directory "*install\_dir*/apps" demonstrate some of the basic functionalities of the VPROC API. The purpose of these applications is to ensure that the major system components (HBI, HAL, SSL) are configured properly without the user having to write custom application code. The Quick Start applications provide basic device functionality sanity check and these example codes can be used as starting point for the customer application development.

#### <span id="page-18-1"></span>**4.1 OVERVIEW**

The VPROC SDK is provided with 3 examples quickstart applications.

**hbi** test.c: is a simple application to test the HBI driver functions. This application demonstrates the usage of the API functions implemented by the VPROC HBI (API) layer of the SDK such as:

- Reset the VPROC device (This macro TEST RST must be defined in order to enable this feature)
- Read one or more registers of the VPROC device via SPI or I2C
- Write one or more registers of the device via SPI or I2C
- Load pre-stored VPROC firmware and related configuration from an external slave flash device controlled by the VPROC device into the VPROC device internal RAM. (this macro TEST\_LOAD\_FWRCFG\_FROM\_FLASH must be defined in order to eable this feature)
- Erase specific or all VPROC firmware image(s) and related configuration record(s) from an external slave flash device controlled by the VPROC device into the VPROC device internal RAM. (this macro TEST\_ERASE\_IMAGE must be defined in order to enable this feature)

Note: the amount of bytes for the above transactions is defined by the following macro within the application

#define MAX RW SIZE 64 /\*in bytes\*/

The registers and data words of the VPROC devices are 16-bit in size, therefore a MAX\_RW\_SIZE of 64 bytes allows to perform access read or write of up to 32 registers of the device at a time.

For execution usage run 'hbi test -h'.

**hbi\_load\_firmware.c:** is a simple application to load the VPROC device firmware and related configuration record into the VPROC device internal memory and optionally save the combined image to a slave flash device controlled by the VPROC device.

Prior to compiling this application the user must first perform the followings:

The VPROC firmware image for the VPROC device is formatted as a Motorola S-record format, this format can not be used directly by the VPROC SDK. The VPROC SDK provides a tool to convert the S-record file into either a binary or c- code header file format.

The binary file format can be loaded into the VPROC device dynamically (at runtime), the c-code file format must be statically compiled into the **hbi\_load\_firmware** application.

For static compilation, user needs to define the following four macros at compile time along with TEST\_FWR\_LOAD

LOAD FWR STATIC - if defined, expects user to provide a C header (\*.h) file containing firmware boot image for static compilation

LOAD CFGREC STATIC - if defined, expects user to provide C header (\*.h) file containing configuration record

The conversion tool is located in the"*install\_dir/tools*" directory of the VPROC SDK. This code can be compiled on a Microsoft Windows machine or a Linux machine. Compile the twConvertFirmware2c.c code and use it to convert the firmware and related config in accordance to the VPROC SDK VPROC image file format requirements.

With the above hbi load firmware application the user can:

- Load the VPROC firmware image and related config into the VPROC device
- Save firmware and related config currently running into the VPROC device into a slave flash device controlled by the VPROC device

For execution usage run '**hbi\_load\_firmware** -h'.

**hbi\_load\_grammar.c:** Is a simple application to load a sensory grammar file into the ZL380xx device and optionally save it to a flash device controlled by the ZL380xx.

```
For execution usage run 'hbi load grammar -h'.
```
#### <span id="page-19-0"></span>**4.2 USER MODIFICATIONS**

There are several platform specific parameters that need to be set accordingly prior to compiling the QuickStart applications. The parameters that need to be modified are described below. This section assumes the user has completed configuring the VPROC and written or modified the example SSL and HAL modules. If not, consult the "First Steps" section of this guide.

The HBI parameters:

```
Default settings for this parameters are configured as per below within 
each of the example applications. These parameters need to be configured 
accordingly.
```

```
#undef I2C /*define to use HBI=I2C*/
#ifdef I2C
static int bus_num = 0; /*Host I2C bus number*/
static int dev_id = 0x45; /*I2C slave device address*/
#else /*if I2C is not defined, then HBI=SPI will be used*/
static int bus_num = 0; /*Host SPI bus number*/
static int dev_id = 0; /*Host SPI Chip Select*/
#endif
```
Example Quickstart execution logs:

root@:/home/Public/RELEASE\_ZLS38100\_P2.0.1/apps# **./hbi\_test -d 0 -w 0x000C 0x1234 0x5678**

HBI init Entry.. Returned HBI handle 0xa9500000 wr: addr 0x000C = 0x1234 wr: addr 0x000E = 0x5678

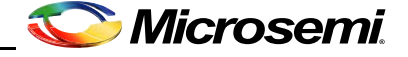

root@:/home/Public/RELEASE\_ZLS38100\_P2.0.1/apps# .**/hbi\_test -d 0 -r 0x000C 4**  HBI init Entry.. Returned HBI handle 0xa9500000 Read 4 bytes RD: addr 0x000c = 0x1234 RD: addr 0x000e = 0x5600 root@:/home/pi/Public/RELEASE\_ZLS38100\_P2.0.1/apps#

#### root@:/home/Public/RELEASE\_ZLS38100\_P2.0.1/apps# **./hbi\_load\_firmware -d 0 -i zls38051\_firmware.bin -c zls38051\_config.bin**

inpath zls38051\_firmware.bin

HBI init Entry..

Returned HBI handle 0xa9600000

Calling HBI\_get\_header()

image type 0, major 0 minor 0, block size 128,total len 154112, code 0, endian 0

Start firmware load ...

Firmware loaded into Device

Loading file Configuration Record...

opened config file zls38051\_config.cr2 ....

using getline..

Image Loading Done.

Start Firmware

#### root@:/home/Public/RELEASE\_ZLS38100\_P2.0.0/apps# **./hbi\_load\_grammar -d -l grammar\_light.bin**

Info - Grammar successfully loaded to RAM

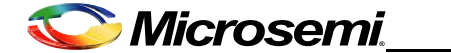

#### **CHAPTER**

### <span id="page-22-1"></span><span id="page-22-0"></span>**5 BUILDING THE CUSTOMER APPLICATION**

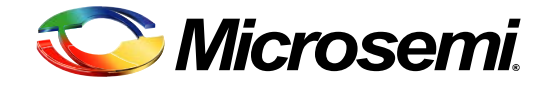

This section continues from the previous chapter with steps to build the customer application. Customer's should have completed all steps from [Chapter 2, on page 5](#page-8-3) before proceeding with the following.

Referring to the "Steps to Take" figure, repeated here for convenience (this chapter will cover "Step 5" from the figure):

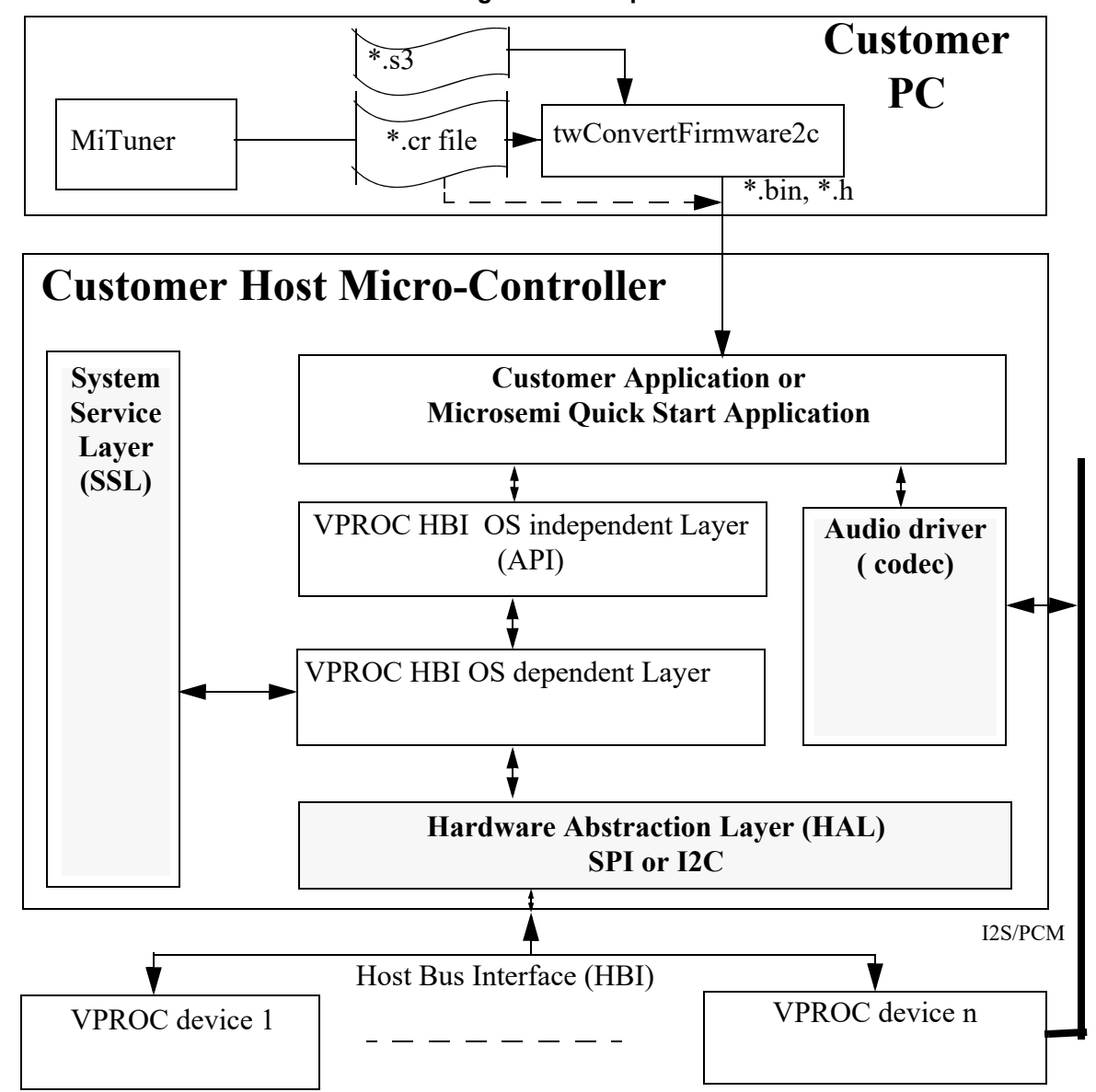

**Figure 5–1 Steps To Take**

The customer application can either be built from an existing quickstart application or created from scratch (with guidance from what has been learned from the previous steps). While this document is not intended to be a tutorial on MiTuner (See MiTuner guide document for more info on usage of

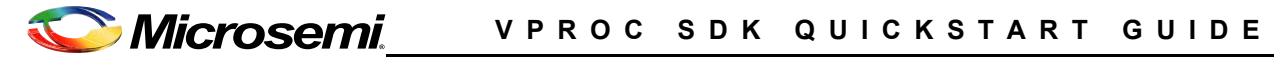

MiTuner), it is intended to walk the customer through the basic procedure of SW development using these tools

<span id="page-24-0"></span>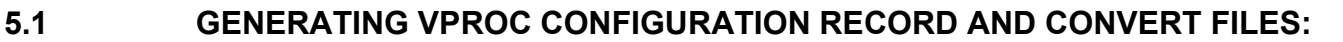

If Microsemi Customer Support has provided the necessary \*.cr2 file, the customer may skip this step and move on to implementation of their application.

*Microsemi* 

Prerequisites:

- Installation of Microsemi ZLS38508LITE: MiTuner version 6.2.0 or later.
- Compile the install dir/tools/twConvertFirmware2c.c source

Steps:

•

1. Launch MiTuner, then from MiTuner "Audio Path Configuration" configure the TDM and audio cross-point switch settings accordingly to the design

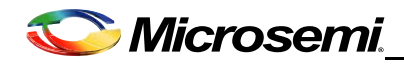

**Figure 5–2 TDM Configuration**

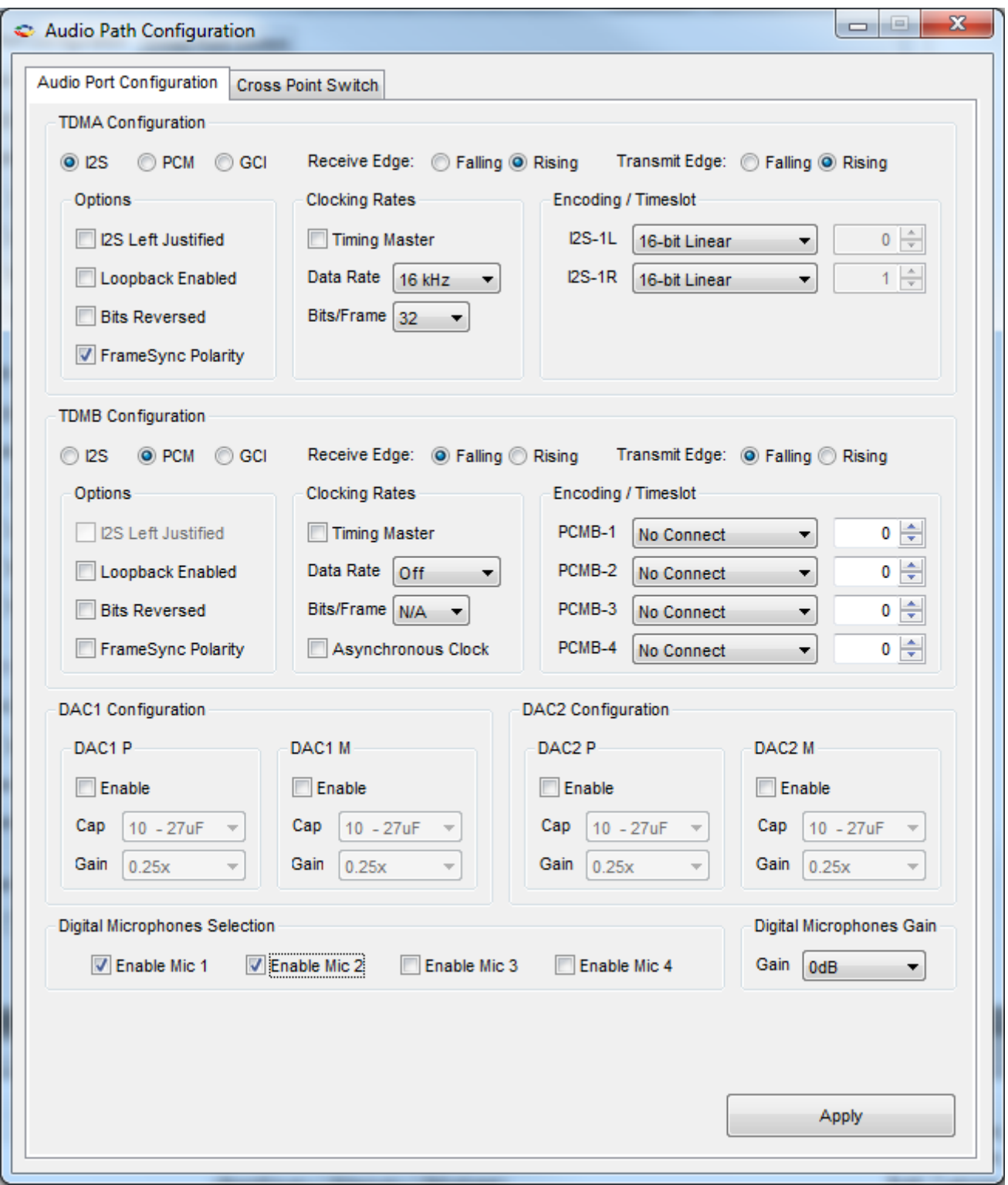

2. Configure the Audio Cross-Point switch in accordance to how audio should be routed in and out of the VPROC device. See example configuration below

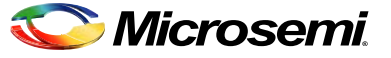

**Figure 5–3 Audio Cross-point Switch Selection**

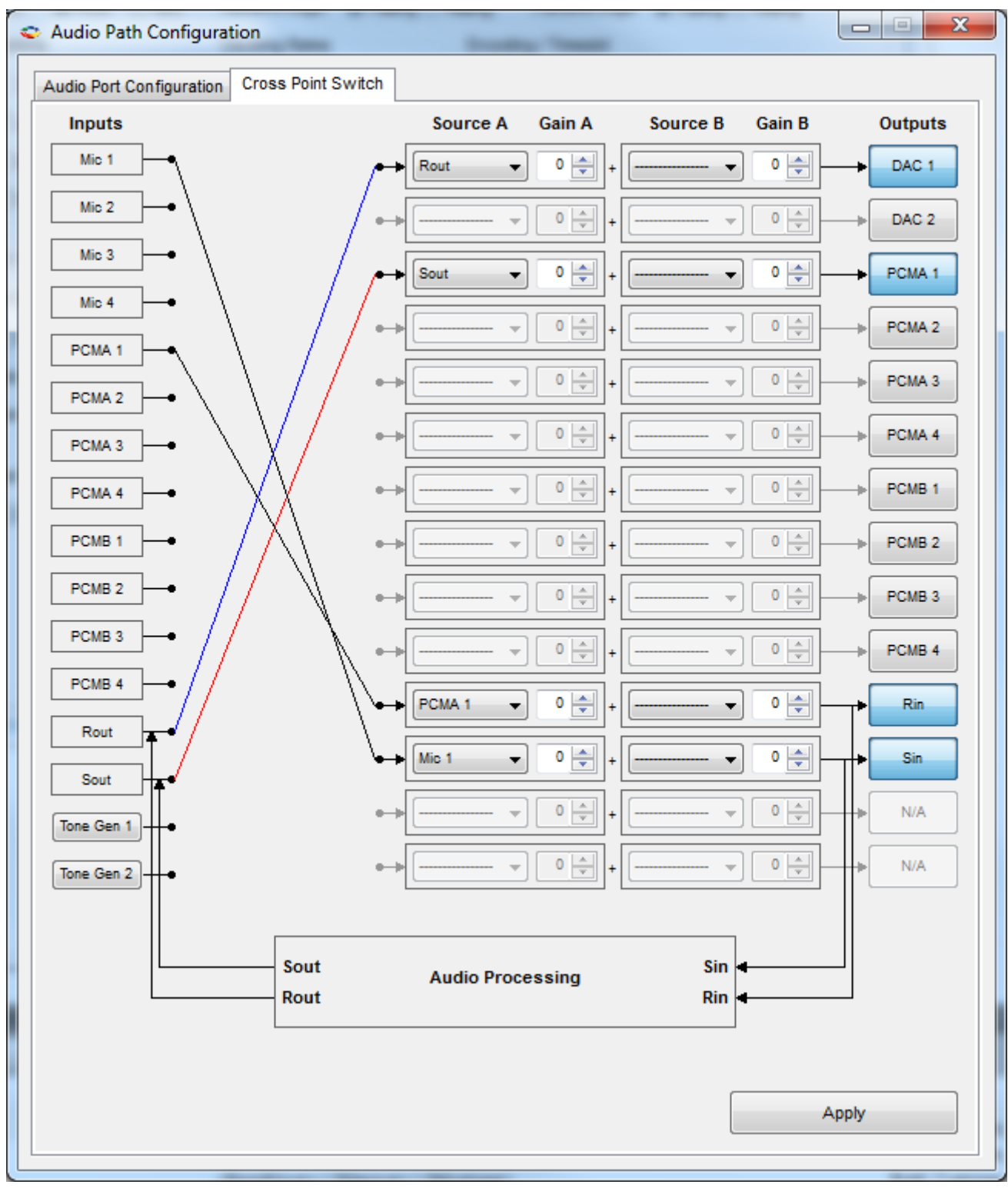

3. Configure the VPROC audio processing block. This step requires considerable knowledge of the VPROC device in order to properly configure these parameters. Therefore, either the help of a Microsemi Field Application Engineer is required or the customer can use our Auto Tuner Kit to tune these parameters.

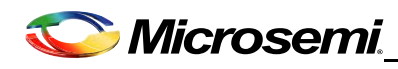

<span id="page-27-0"></span>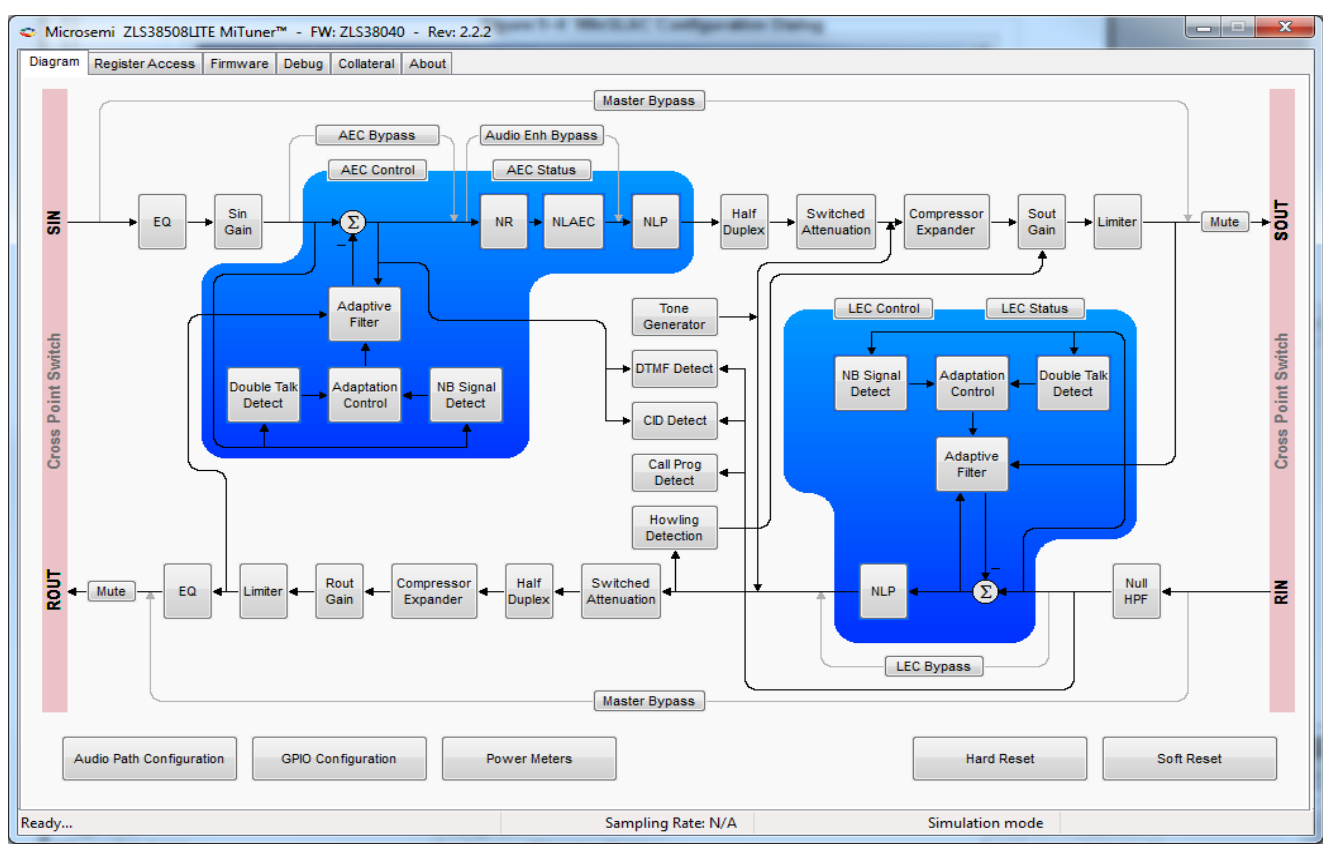

**Figure 5–4 VPROC Audio Processing Configuration** 

The dialog shown in [Figure 5–4](#page-27-0) configures the Acoustic Echo Canceller, input and output gains and other processing parameters of the VPROC device in accordance to the design. Once these parameters are configured, then save the resulting configuration record by clicking on the "Firmware" tab, then "Save Config to PC".

4. If the VPROC firmware and the generated configuration record in step 3 are to be compiled with the SDK, then use the twConvertFirmware2c tool to convert each file into c code.

#### **Figure 5–5 Convert firmware to c header**

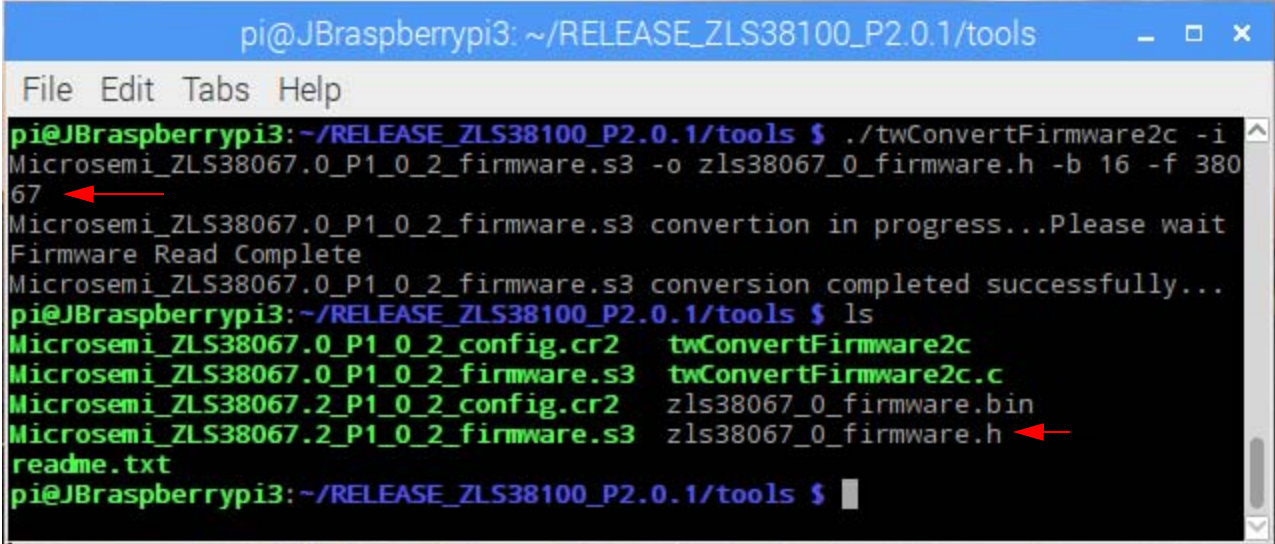

5. Copy the converted firmware \*.h file into the SDK apps folder or set the path within the Makefile accordingly to where to find the file.

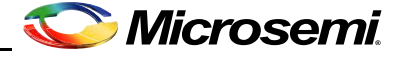

6. Convert the \*.cr2 to c code.

**Figure 5–6 Convert Configuration to c code**

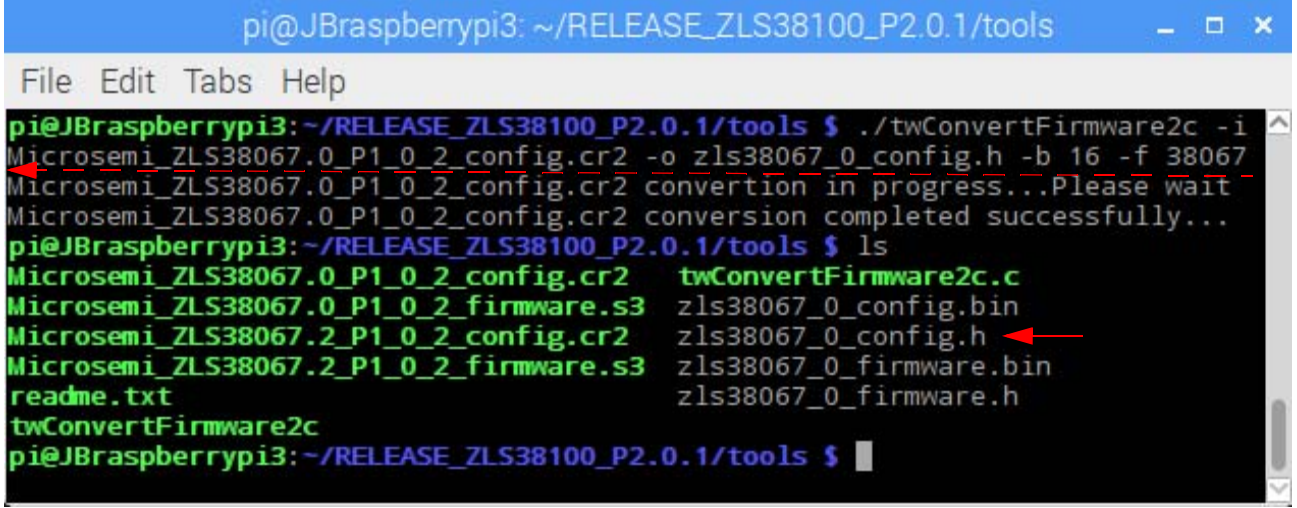

- 7. Copy the converted \*h file into the apps directory of the VPROC SDK or modify the makefile accordingly to where to find these files. To convert the \*.cr2 to \*.bin simply change the ouput file name extension to .bin
- 8. If the firmware and configuration record are to be loaded dynamically (at runtime), then convert the firmware \*.s3 file into a binary format.

#### **Figure 5–7 Convert firmware to binary**

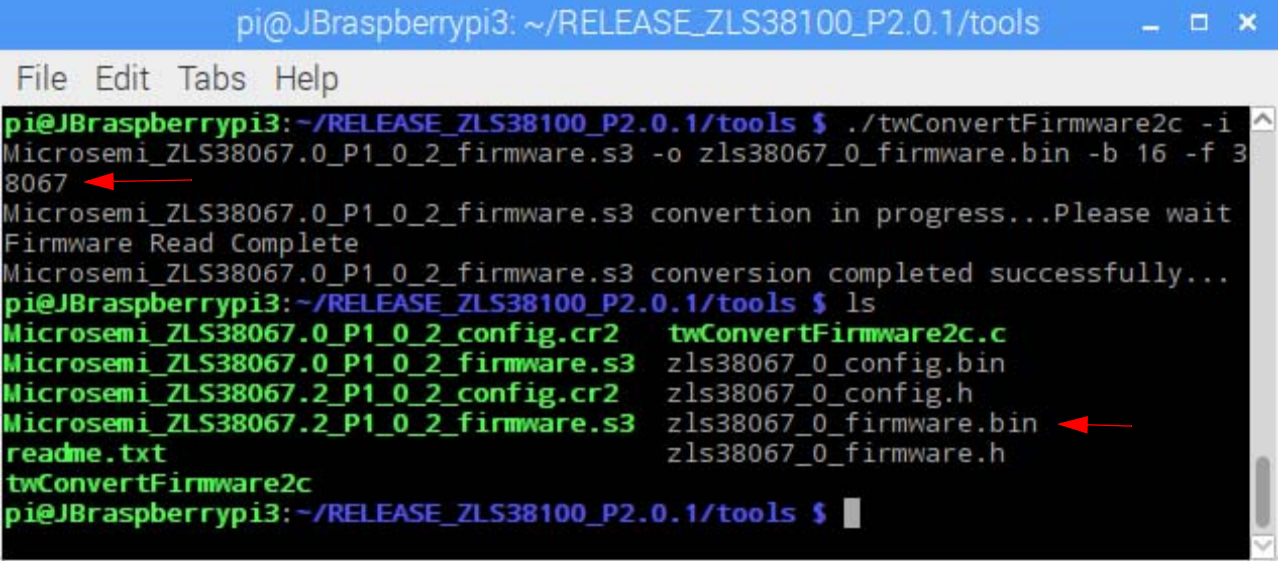

9. The \*.cr2 configuration record and the converted firmware \*.bin firmware files can be loaded into the VPROC device dynamically (at runtime).

#### <span id="page-28-0"></span>**5.2 COMPILE/RECOMPILE THE APPLICATION AND RUN**

- 1. If the previous steps were done on an existing quickstart application (and none of the file names changed), simply recompile the application as-is and run.
- 2. If the previous steps contained modification to the converted files or names, update the Makefile and application to refer to the new names.
- 3. Recompile the application and run it.

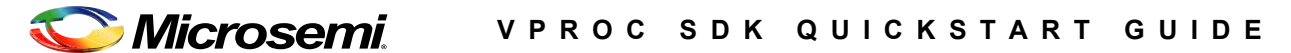

#### <span id="page-29-0"></span>**5.3 NEXT STEPS**

The customer is strongly encouraged to experiment with both MiTuner software and the configuration of the VPROC processing parameters until comfortable with the use of the tool and the configuration of the parameters of the device for rapid product development.

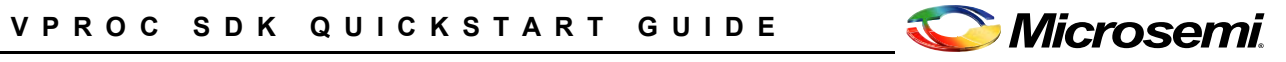

Information relating to products and services furnished herein by Microsemi Corporation or its subsidiaries (collectively "Microsemi") is believed to be reliable. However, Microsemi assumes no liability for errors that may appear in this publication, or for liability otherwise arising from the application or use of any such information, product or service or for any infringement of patents or other intellectual property rights owned by third parties which may result from such application or use. Neither the supply of such information or purchase of product or service conveys any license, either express or implied, under patents or other intellectual property rights owned by Microsemi or licensed from third parties by Microsemi, whatsoever. Purchasers of products are also hereby notified that the use of product in certain ways or in combination with Microsemi, or non-Microsemi furnished goods or services may infringe patents or other intellectual property rights owned by Microsemi.

This publication is issued to provide information only and (unless agreed by Microsemi in writing) may not be used, applied or reproduced for any purpose nor form part of any order or contract nor to be regarded as a representation relating to the products or services concerned. The products, their specifications, services and other information appearing in this publication are subject to change by Microsemi without notice. No warranty or guarantee express or implied is made regarding the capability, performance or suitability of any product or service. Information concerning possible methods of use is provided as a guide only and does not constitute any guarantee that such methods of use will be satisfactory in a specific piece of equipment. It is the user's responsibility to fully determine the performance and suitability of any equipment using such information and to ensure that any publication or data used is up to date and has not been superseded. Manufacturing does not necessarily include testing of all functions or parameters. These products are not suitable for use in any medical and other products whose failure to perform may result in significant injury or death to the user. All products and materials are sold and services provided subject to Microsemi's conditions of sale which are available on request.

#### **For more information about all Microsemi products visit our website at [www.microsemi.com](http://www.microsemi.com)**

#### TECHNICAL DOCUMENTATION – NOT FOR RESALE

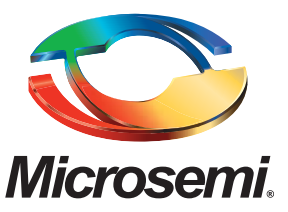

**Microsemi Corporate Headquarters** One Enterprise, Aliso Viejo CA 92656 USA Within the USA: +1 (949) 380-6100 Sales: +1 (949) 380-6136 Fax: +1 (949) 215-4996

Microsemi Corporation (NASDAQ: MSCC) offers a comprehensive portfolio of semiconductor solutions for: aerospace, defense and security; enterprise and communications; and industrial and alternative energy markets. Products include high-performance, high-reliability analog and RF devices, mixed signal and RF integrated circuits, customizable SoCs, FPGAs, and complete subsystems. Microsemi is headquartered in Aliso Viejo, Calif. Learn more at **[www.microsemi.com](http://www.microsemi.com)**.

© 2017 Microsemi Corporation. All rights reserved. Microsemi and the Microsemi logo are trademarks of Microsemi Corporation. All other trademarks and service marks are the property of their respective owners.